## 個人のお客さま

## ① QR コードをスマートフォン等で読み取ってください。 ※通信料はお客様のご負担です

## ≪お取引目的等の確認および改めて本人確認させていただくお客さま用≫

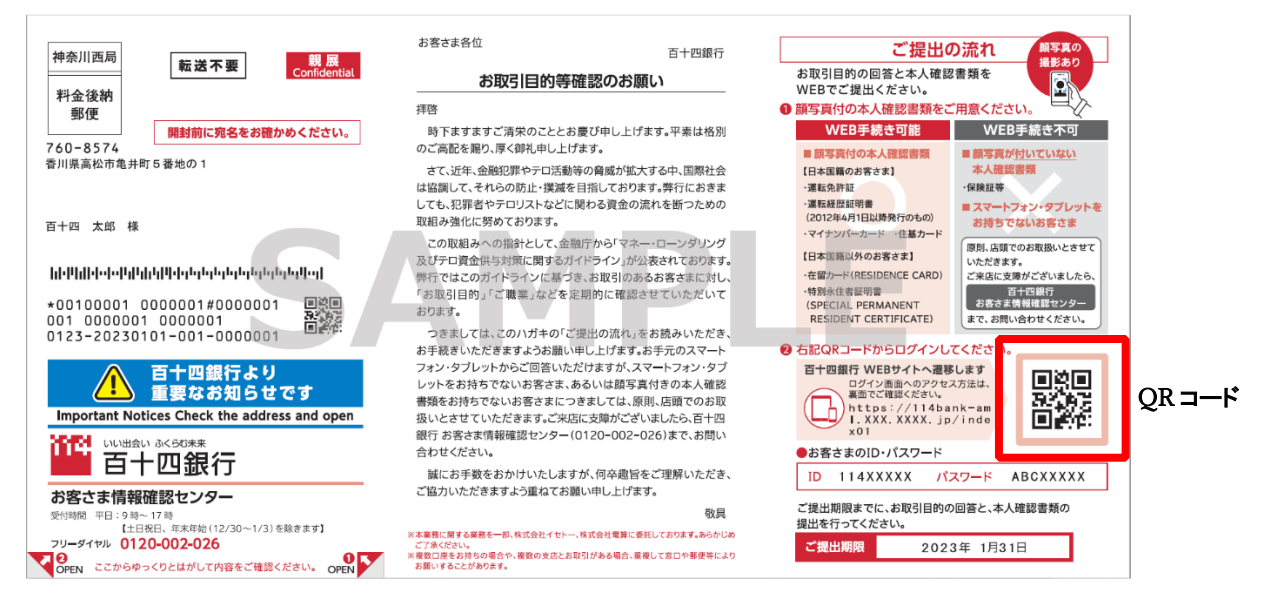

## ≪お取引目的等の確認のみのお客さま用≫

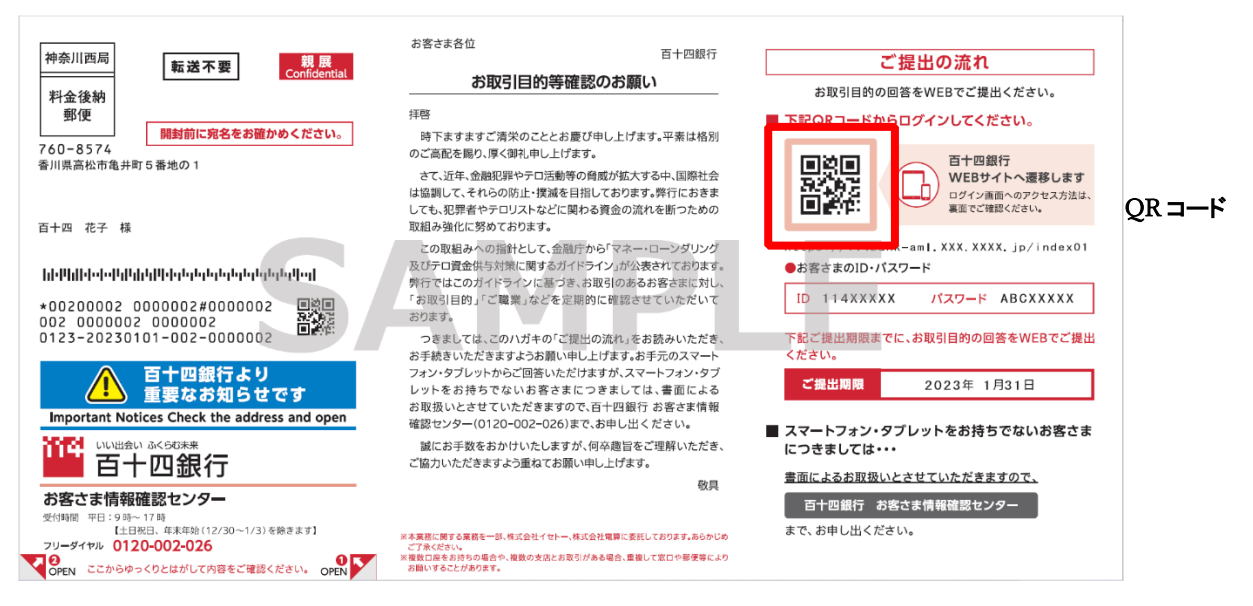

お取引目的等確認フォームへアクセスし、「ご利用にあたり」をご確認後「入力開始」を押してください。

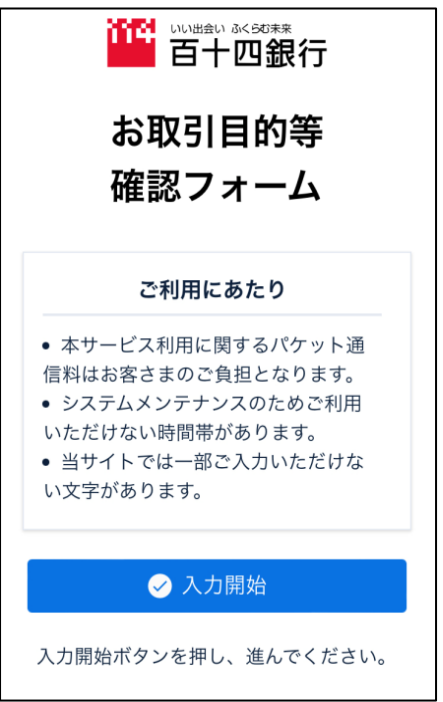

認証画面でハガキに記載の ID とパスワードを入力し、「送信」を押してください。

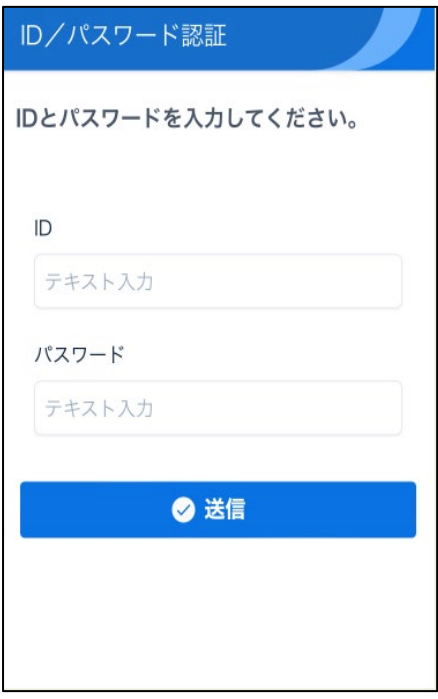

表示される質問にご回答をお願いします。

 口座開設から相当期間が経過しているお客さまや外国籍のお客さま等につきましては、本人確認の手続きに移 ります。

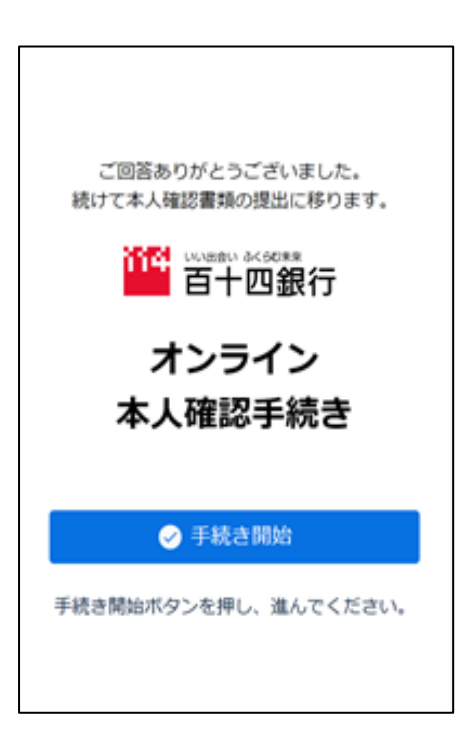

全ての質問への回答が完了すると、下記画面が表示されます。お客さまのお手続きは、ここで終了です。

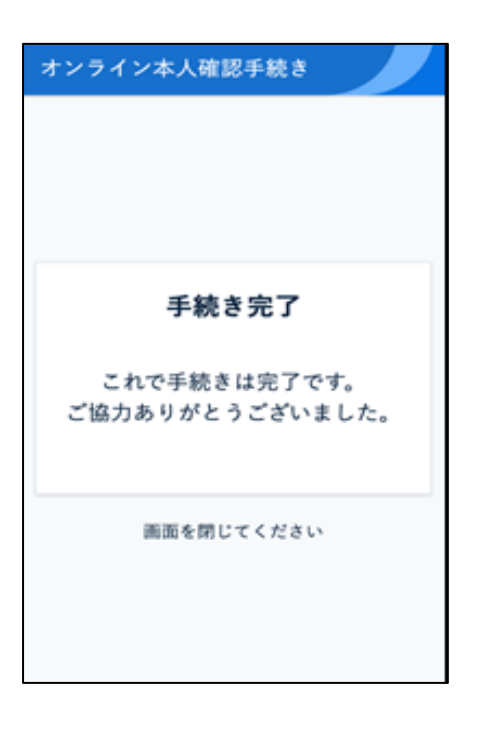

ご登録いただいたメールアドレスに「回答完了のお知らせ」をお送りします。